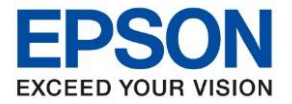

<u>่</u> หัวข้อ วิธีการทดสอบการพิมพ์และการทำความสะอาดหัวพิมพ์ผ่านหน้าเครื่อง **รุ่นที่รองรับ : L4260** \_\_\_\_\_\_\_\_\_\_\_\_\_\_\_\_\_\_\_\_\_\_\_\_\_\_\_\_\_\_\_\_\_\_\_\_\_\_\_\_\_\_\_\_\_\_\_\_\_\_\_\_\_\_\_\_\_\_\_\_\_\_\_\_\_\_\_\_\_\_\_\_\_\_

## ้วิธีการทดสอบการพิมพ์และการทำความสะอาดหัวพิมพ์ผ่านหน้าเครื่อง

### **หนา้จอส าหรบั เมนภู าษาองักฤษ หนา้จอส าหรบั เมนูภาษาไทย**

1. เลือกเมนู**Maintenance** หรือ **การบ ารุงรักษา** กด **OK**

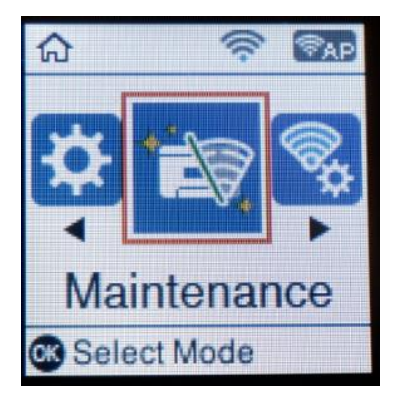

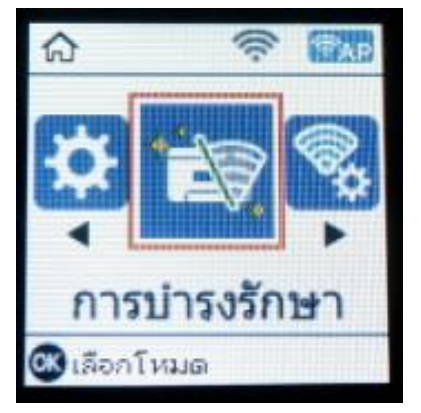

2. เลือกเมนู **Nozzle Check** หรือ **การตรวจสอบหัวฉีด** กด **OK**

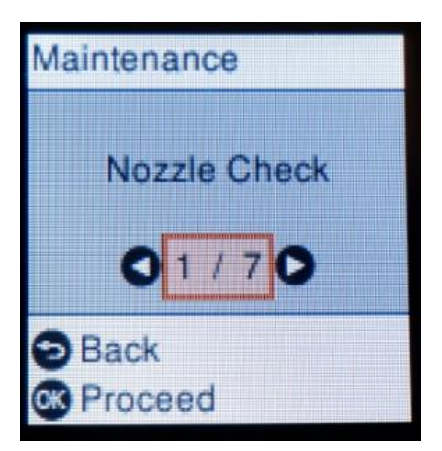

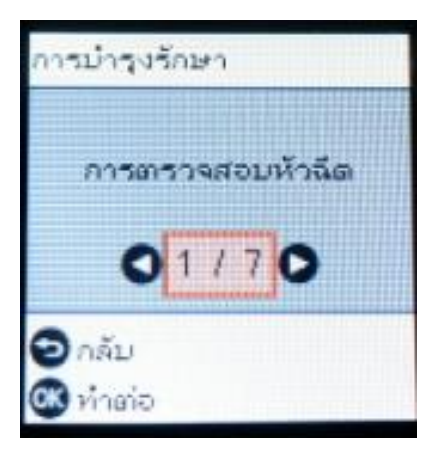

3. ใสก่ ระดาษขนาด A4 กระดาษธรรมดา กดปุ่ ม เพื่อพิมพ์แผ่นทดสอบหัวพิมพ์

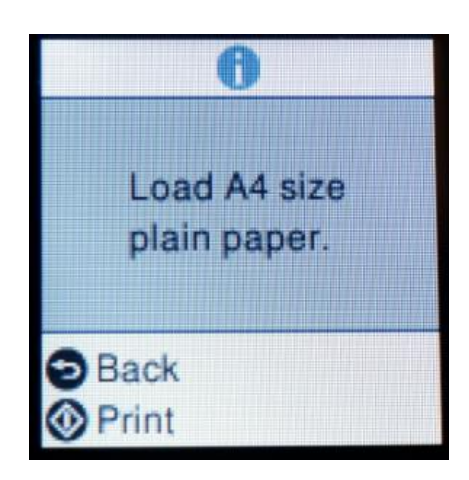

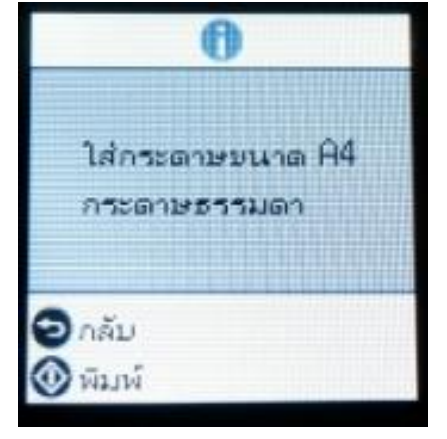

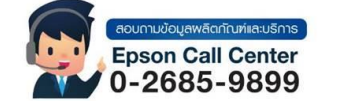

- **สามารถสอบถามข้อมูลเพิ่มเติมทางอีเมลล์ได้ที่ [support@eth.epson.co.th](file://///172.16.80.4/Customer_Support/02_Product%20Usage/02_Knowledgebase/support@eth.epson.co.th)**
- **เวลาท าการ : วันจันทร์ – ศุกร์ เวลา 8.30 – 17.30 น.ยกเว้นวันหยุดนักขัตฤกษ์** • **[www.epson.co.th](http://www.epson.co.th/)**

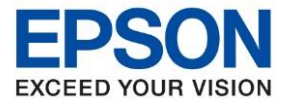

<u>หัวข้</u>อ วิธีการทดสอบการพิมพ์และการทำความสะอาดหัวพิมพ์ผ่านหน้าเครื่อง

\_\_\_\_\_\_\_\_\_\_\_\_\_\_\_\_\_\_\_\_\_\_\_\_\_\_\_\_\_\_\_\_\_\_\_\_\_\_\_\_\_\_\_\_\_\_\_\_\_\_\_\_\_\_\_\_\_\_\_\_\_\_\_\_\_\_\_\_\_\_\_\_\_\_

่ 4. เครื่องจะแจ้งว่ากำลังพิมพ์แผ่นทดสอบหัวพิมพ์

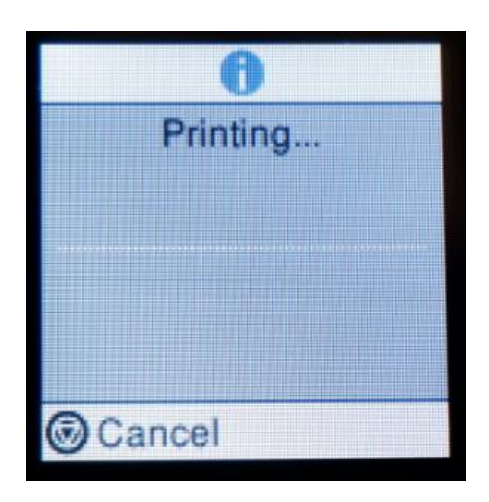

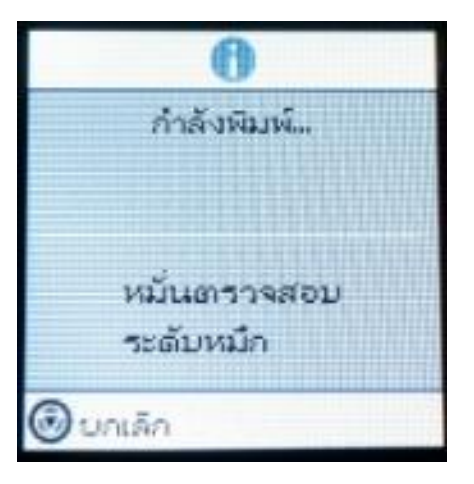

5. เมื่อเครื่องพิมพ์ผ่นทดสอบหัวพิมพ์ออกมา ให้ตรวจสอบว่ามีส่วนใดสีขาดหายไปหรือไม่

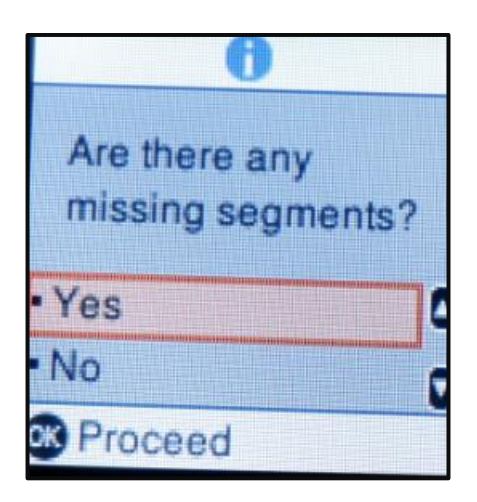

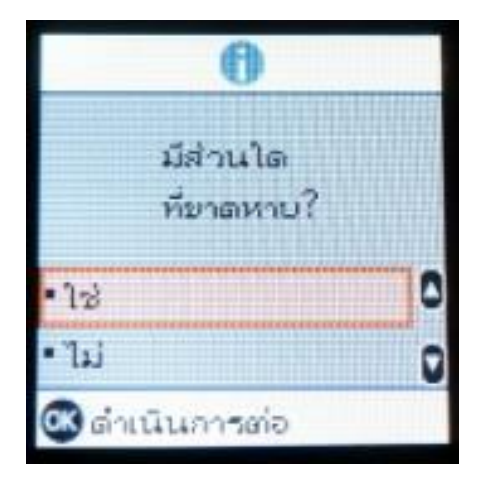

# **ตัวอย่างผลทดสอบการพิมพ์ของเครื่อง L4260**

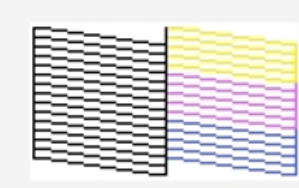

Good

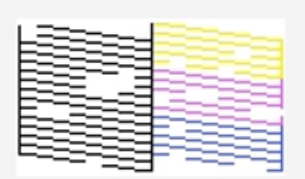

Cleaning needed

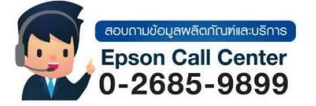

- **สามารถสอบถามข้อมูลเพิ่มเติมทางอีเมลล์ได้ที่ [support@eth.epson.co.th](file://///172.16.80.4/Customer_Support/02_Product%20Usage/02_Knowledgebase/support@eth.epson.co.th)**
- **เวลาท าการ : วันจันทร์ – ศุกร์ เวลา 8.30 – 17.30 น.ยกเว้นวันหยุดนักขัตฤกษ์**
- **[www.epson.co.th](http://www.epson.co.th/)**

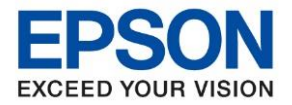

<u>หัวข้อ วิธีการทดสอบการพิมพ์และการทำความสะอาดหัวพิมพ์ผ่านหน้าเครื่อง</u>

\_\_\_\_\_\_\_\_\_\_\_\_\_\_\_\_\_\_\_\_\_\_\_\_\_\_\_\_\_\_\_\_\_\_\_\_\_\_\_\_\_\_\_\_\_\_\_\_\_\_\_\_\_\_\_\_\_\_\_\_\_\_\_\_\_\_\_\_\_\_\_\_\_\_

6. กรณีทมี่ เีสน้สขี าดหายกด **OK** ที่ **ใช่** หรือ **Yes**

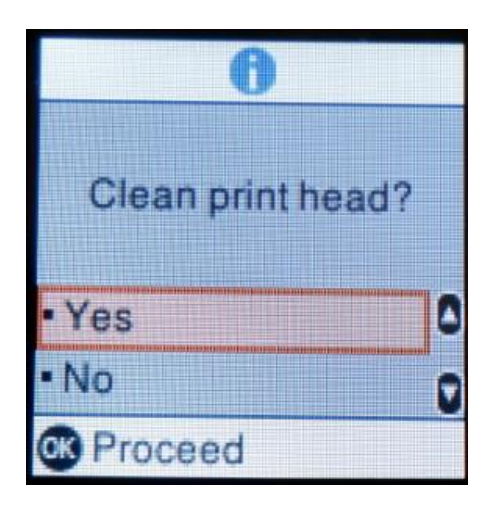

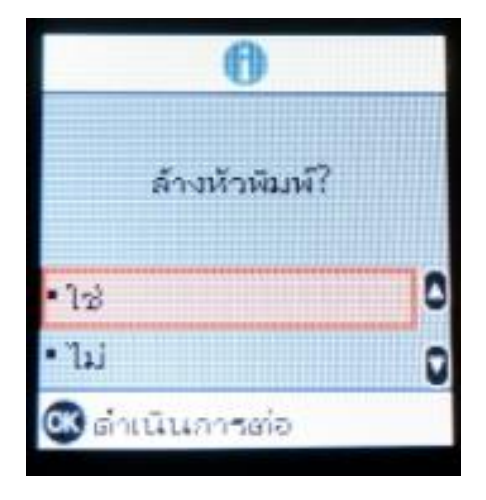

7. จะปรากฏข้อความให้ล*้*างหัวพิมพ์เพื่อแก้ไขจุดที่หายไป กด **OK** และหากมีให้กดปุ่ม ∢้ใ> ก็กดเพื่อเริ่มการทำงาน

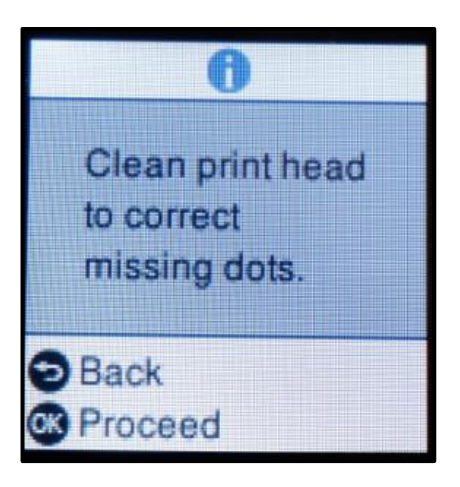

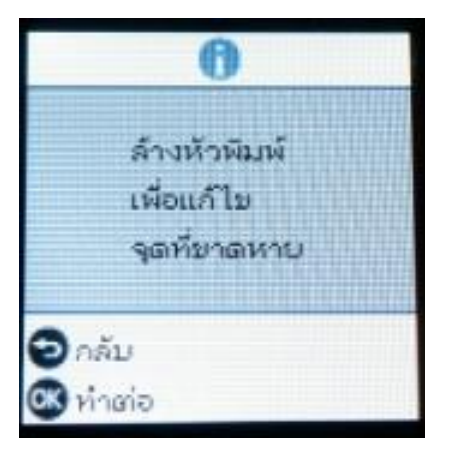

ี่ 8. จะปรากฏข้อความแจ้งว่าเครื่องพิมพ์กำลังล้างหัวพิมพ์ ห้ามปิดเครื่องจนกว่าเครื่องจะทำความสะอาดหัวพิมพ์ **เสร็จสมบูรณ์**โดยจะใชเ้วลาประมาณ 3 นาที

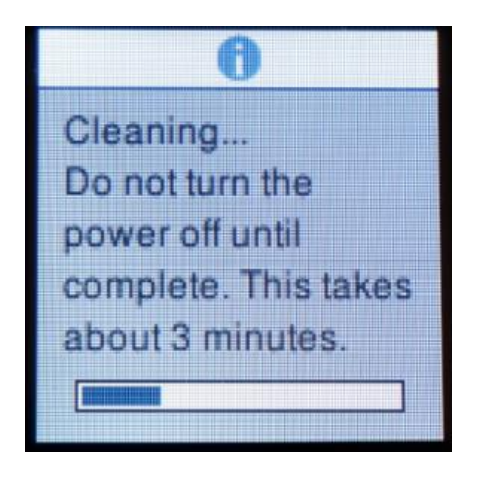

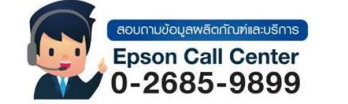

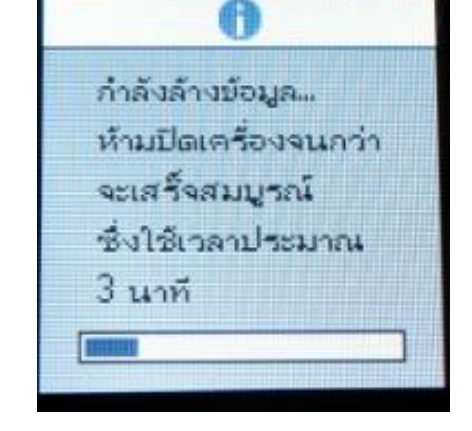

• **สามารถสอบถามข้อมูลเพิ่มเติมทางอีเมลล์ได้ที่ [support@eth.epson.co.th](file://///172.16.80.4/Customer_Support/02_Product%20Usage/02_Knowledgebase/support@eth.epson.co.th)** • **เวลาท าการ : วันจันทร์ – ศุกร์ เวลา 8.30 – 17.30 น.ยกเว้นวันหยุดนักขัตฤกษ์** • **[www.epson.co.th](http://www.epson.co.th/)**

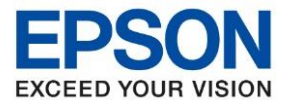

<u>หัวข้อ วิธีการทดสอบการพิมพ์และการทำความสะอาดหัวพิมพ์ผ่านหน้าเครื่อง</u>

\_\_\_\_\_\_\_\_\_\_\_\_\_\_\_\_\_\_\_\_\_\_\_\_\_\_\_\_\_\_\_\_\_\_\_\_\_\_\_\_\_\_\_\_\_\_\_\_\_\_\_\_\_\_\_\_\_\_\_\_\_\_\_\_\_\_\_\_\_\_\_\_\_\_

9. เมื่อการเครื่องลา้งหัวพมิ พเ์สร็จสนิ้ จะปรากฏข ้อความให ้ใสก่ ระดาษขนาด A4 กระดาษธรรมดา กดปุ่ ม เพื่อพิมพ์ แผ่นทดสอบหัวพิมพ์

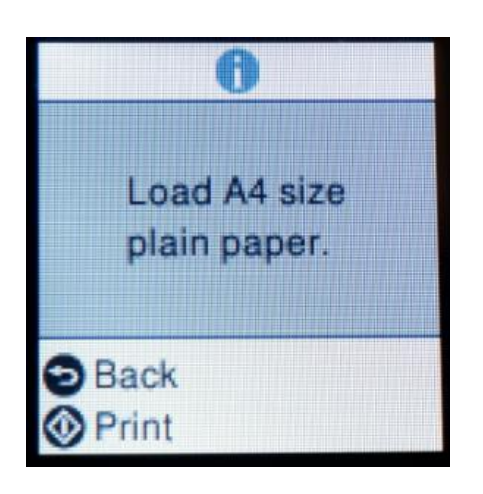

10. เครื่องจะแจ้งว่าก าลังพิมพ์แผ่นทดสอบหัวพิมพ์

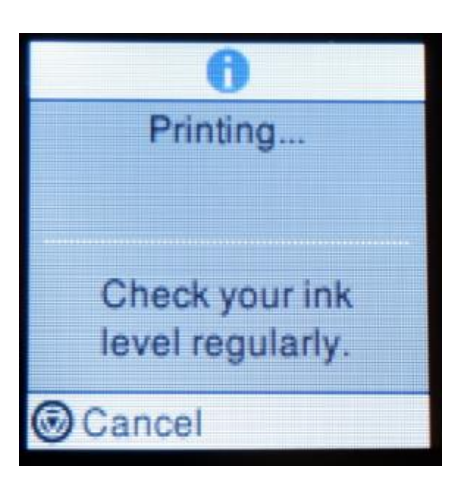

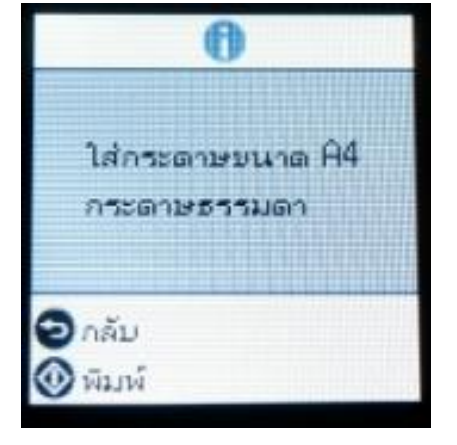

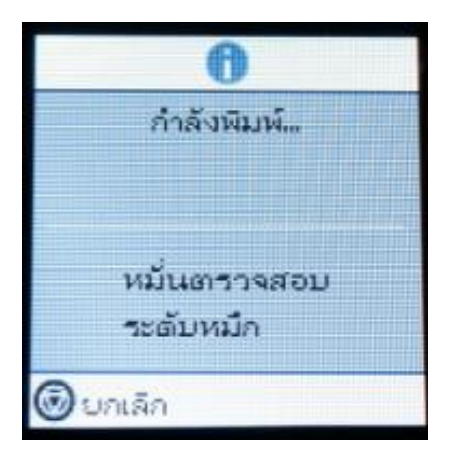

11. ให ้ตรวจสอบกระดาษที่พิมพ์ออกมาว่ายังมีเสน้สสี ว่ นใดขาดหายอีกหรือไม่ หากยังมีสว่ นทขี่ าดหายใหกด้ **OK** ที่ **ใช่** หรือ **Yes** แต่ถ้าหากเสน้ สอีอกมาครบปกติใหกด ้ **OK** ที่ **ไม่** หรือ **No** และลองทดสอบใชง้านเครอื่ งพมิ พอ์ กี ครัง้

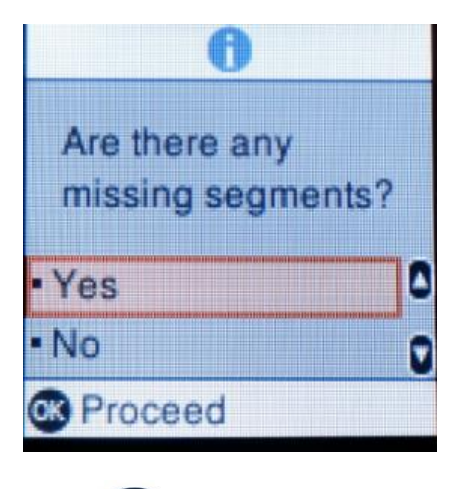

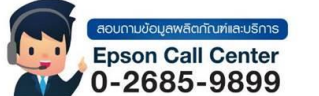

มีส่วนใด ที่ขาดหาย? Δ  $-12$  $711$ F 03 ตำเนินการต่อ

• **สามารถสอบถามข้อมูลเพิ่มเติมทางอีเมลล์ได้ที่ [support@eth.epson.co.th](file://///172.16.80.4/Customer_Support/02_Product%20Usage/02_Knowledgebase/support@eth.epson.co.th)** • **เวลาท าการ : วันจันทร์ – ศุกร์ เวลา 8.30 – 17.30 น.ยกเว้นวันหยุดนักขัตฤกษ์** • **[www.epson.co.th](http://www.epson.co.th/)**

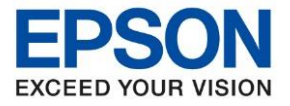

<u>่</u> หัวข้อ วิธีการทดสอบการพิมพ์และการทำความสะอาดหัวพิมพ์ผ่านหน้าเครื่อง **รุ่นที่รองรับ : L4260** \_\_\_\_\_\_\_\_\_\_\_\_\_\_\_\_\_\_\_\_\_\_\_\_\_\_\_\_\_\_\_\_\_\_\_\_\_\_\_\_\_\_\_\_\_\_\_\_\_\_\_\_\_\_\_\_\_\_\_\_\_\_\_\_\_\_\_\_\_\_\_\_\_\_

ี **หมายเหตุ :** วิธีการ Head Cleaning หรือ การล้างหัวพิมพ์ตามวิธีการข้างต้น สามารถทำได้ไม่เกิน 3 ครั้ง กรณีที่วิธีการนี้ ครบ 3 ครั้งแล้ว แต่ยังมีเส้นสีขาดหาย แนะนำให้ทำวิธี Power Cleaning หรือ การล้างหมึกตามวิธีการด้านล่าง

### **วิธีการกด Power Cleaning หรือ การล้างหมึกผ่านหน้าเครื่อง**

**ิ คำเตือน :** หัวข้อ Power Cleaning หรือ การล้างหมึก จะสามารถทำได*้*ในกรณีที่ทำความสะอาดหัวพิมพ์แบบธรรมดาไปแล้ว ่ 3 ครั้ง แต่เส้บสี่ยังออกมาไม่ครบ หรือบีสีใดสี่หนึ่งขาดหาย

ี่ ซึ่งวิธีการ Power Cleaning หรือ การล้างหมึกจะใช้น้ำหมึกในปริมาณมาก อาจทำให้ปริมาณน้ำหมึกในถังหมึกลดลดกว่า ้ วิธีการ Head Cleaning หรือ การล้างหัวพิมพ์ และอาจก่อให้เกิดอาการแผ่นซับหมึกเต็มได้

้ดังนั้นก่อนที่จะทำวิธีการดังกล่าว ควรตรวจสอบปริมาณน้ำหมึกในถังหมึกว่ามีเพียงพอ และไม่ได้ทำการล้างหัวพิมพ์แบบ ธรรมดาเกิน 3 ครั้ง

#### **หมายเหตุ: วิธี Power Cleaning หรือ การล้าง หมึกแนะน าให้ท าเพียงแค่ 1 ครั้งเท่านั้น**

ี ตามข้อความข้างต้น ปริมาณระดับหมึกต้องห้ามต่ำกว่าเส้นล่างสด อย่างน้อยที่สดควรให้มีปริมาณน้ำหมึกอย่ **ประมาณ 50 % ของถังหมึก**

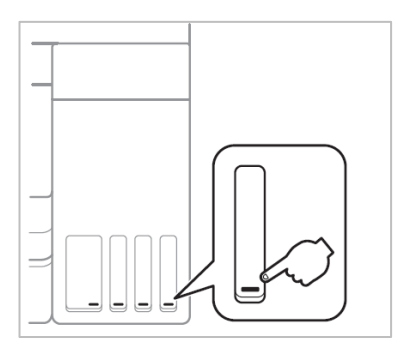

1. เลือกเมนู**Maintenance** หรือ **การบ ารุงรักษา** กด **OK**

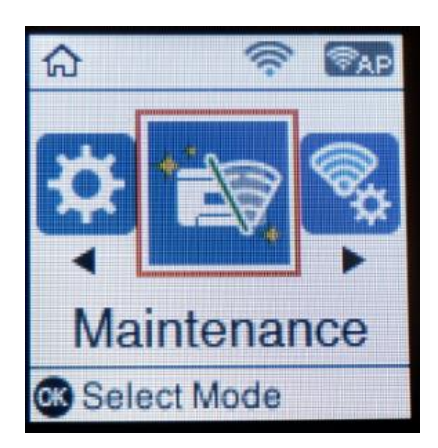

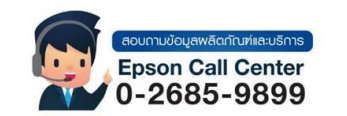

- **สามารถสอบถามข้อมูลเพิ่มเติมทางอีเมลล์ได้ที่ [support@eth.epson.co.th](file://///172.16.80.4/Customer_Support/02_Product%20Usage/02_Knowledgebase/support@eth.epson.co.th)**
- **เวลาท าการ : วันจันทร์ – ศุกร์ เวลา 8.30 – 17.30 น.ยกเว้นวันหยุดนักขัตฤกษ์**
- **[www.epson.co.th](http://www.epson.co.th/)**

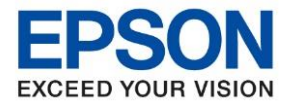

**หัวข้อ : วิธีการทดสอบการพิมพ์และการท าความสะอาดหัวพิมพ์ผ่านหน้าเครื่อง รุ่นที่รองรับ : L4260** \_\_\_\_\_\_\_\_\_\_\_\_\_\_\_\_\_\_\_\_\_\_\_\_\_\_\_\_\_\_\_\_\_\_\_\_\_\_\_\_\_\_\_\_\_\_\_\_\_\_\_\_\_\_\_\_\_\_\_\_\_\_\_\_\_\_\_\_\_\_\_\_\_\_

2. เลือก **Power Cleaning** หรือ **การล้างหมึก** กด **OK**

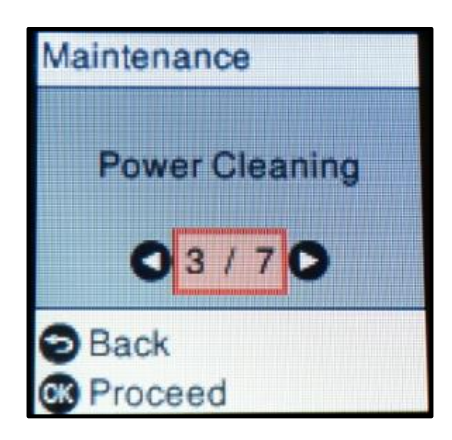

3. จะปรากฏข้อความเตือนเกี่ยวกับ Power Cleaning หรือ ล้างหมึก โดยจะระบุคร่าวๆว่า Power Cleaning หรือ การ ้ ล้างหมึก จะใช้น้ำหมึกปริมาณมาก และจะต้องเว้นช่วง 12 ชั่วโมงจึงจะสามารถใช้งานหัวข้อนี้ได้อีกครั้ง

**หมายเหตุ: โดยปกติจะแนะน าให้ใชว้ธิ ีPower Cleaning หรือ การล้างหมึก เพียง 1 ครั้งเท่านั้น หากเคย ท าวธิกี ารนไี้ปแลว้ แตผลทดสอบ ่ การพมิ พย์ งัมเีสน้ สขี าดหาย จะต้องน าเครอื่ งพมิ พส์ ง่ ให้ทางศูนย์บริการที่ ไดร้บัการแตง่ ตงั้จากเอปสนัตรวจสอบอีกครั้ง**

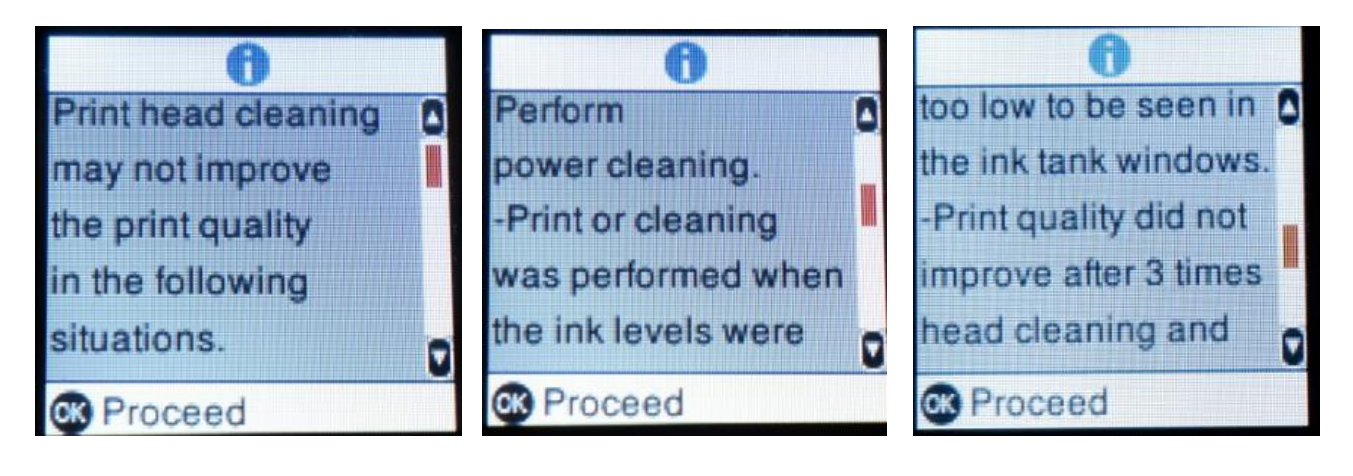

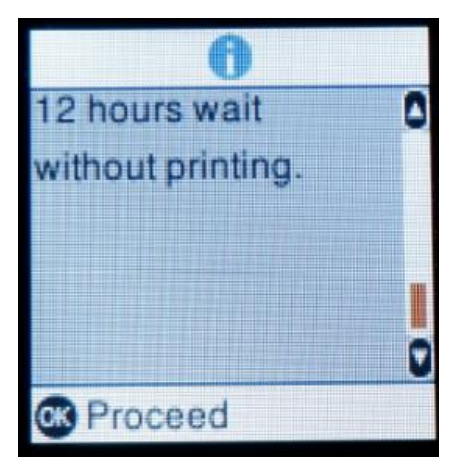

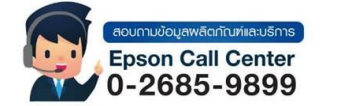

• **สามารถสอบถามข้อมูลเพิ่มเติมทางอีเมลล์ได้ที่ [support@eth.epson.co.th](file://///172.16.80.4/Customer_Support/02_Product%20Usage/02_Knowledgebase/support@eth.epson.co.th)** • **เวลาท าการ : วันจันทร์ – ศุกร์ เวลา 8.30 – 17.30 น.ยกเว้นวันหยุดนักขัตฤกษ์** • **[www.epson.co.th](http://www.epson.co.th/)**

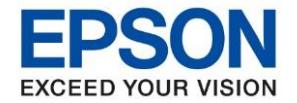

ี่ หัวข้อ วิธีการทดสอบการพิมพ์และการทำความสะอาดหัวพิมพ์ผ่านหน้าเครื่อง

4. กดปุ่ ม **ค้างไว้ 5 วินาที**เพื่อเริ่มด าเนินวิธี **Power Cleaning** หรือ **การล้างหมึก**

\_\_\_\_\_\_\_\_\_\_\_\_\_\_\_\_\_\_\_\_\_\_\_\_\_\_\_\_\_\_\_\_\_\_\_\_\_\_\_\_\_\_\_\_\_\_\_\_\_\_\_\_\_\_\_\_\_\_\_\_\_\_\_\_\_\_\_\_\_\_\_\_\_\_

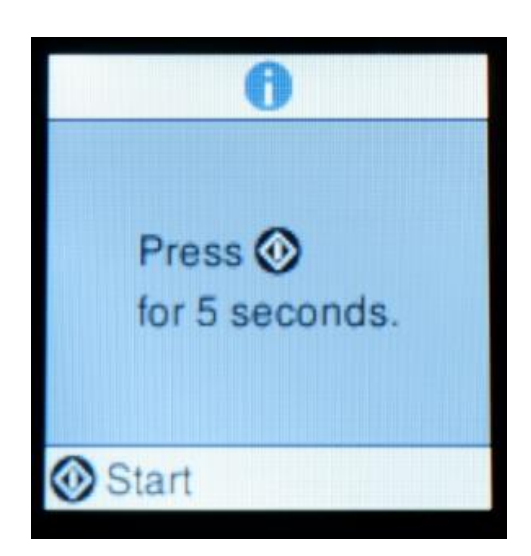

5. เครื่องพิมพ์จะใช้เวลาในการ Power Cleaning หรือ การล้างหมึก ประมาณ 11 นาที ในระหว่างที่เครื่องพิมพ์ทำงาน ้ห้ามปิดเครื่องพิมพ์ หรือใช้งานเครื่องพิมพ์ จะต้องรอให้จบกระบวนการก่อนถึงจะสามารถใช้งานเครื่องพิมพ์ได้

เมื่อแถบ Process วิ่งจบครบ 100 % ให ้กดปุ่ ม **OK** แล ้วหน้าเครื่องจะย้อนกลับมาที่เมนู **Maintenance** อีกครั้ง ี จากนั้นแนะนำให้เข้าที่เมน **Nozzle Check** หรือ **ตรวจสอบหัวฉีด** เพื่อตรวจสอบหัวพิมพ์อีกครั้ง

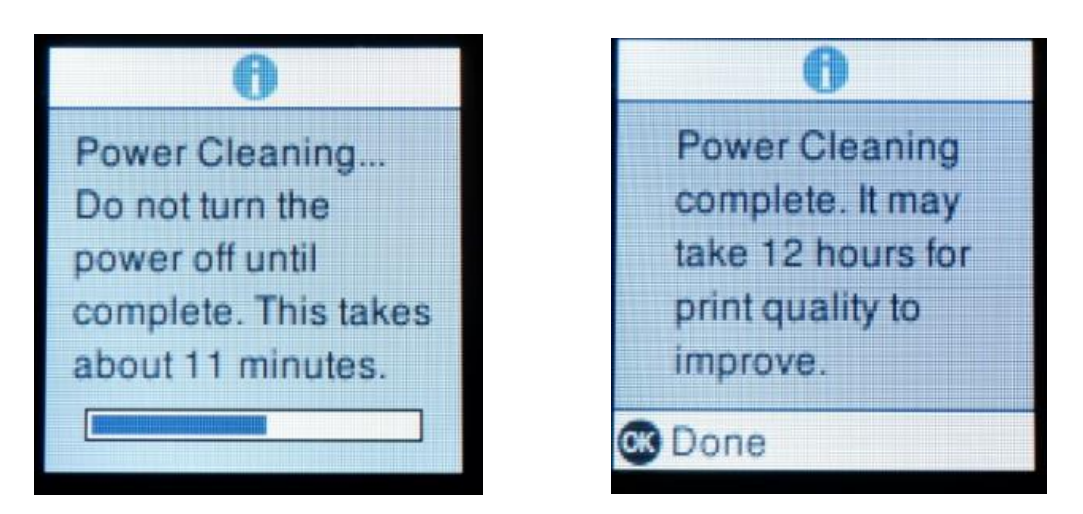

**กรณีที่ท า Head Cleaning หรือ ล้างหัวพิมพ์ไป 3 ครั้งแล้ว และท าวิธีการ Power Cleaning หรือ การล้างหมึกไป แล้ว แต่ยังมเีสน้ สขี าดหาย จะต้องน าเครื่องพิมพ์สง่ ใหศ้ นู ยบ์ รกิ ารทไี่ ดร้บัการแตง่ ตงั้จากเอปสนัตรวจสอบอีกครั้ง**

ี สามารถดูรายชื่อศูนย์บริการที่ได*้*รับการแต่งตั้งจากเอปสัน ได*้*ที่ <https://www.epson.co.th/Support/ServiceCenterLocator>

ี่สามารุตรวจสอบการรับประกันสินค้าหรือลงทะเบียนสินค้าได้ที่ <https://customer.epson.asia/customer/ewarranty.do#/wry/TH>

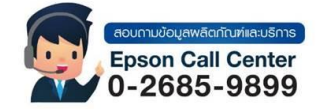

- **สามารถสอบถามข้อมูลเพิ่มเติมทางอีเมลล์ได้ที่ [support@eth.epson.co.th](file://///172.16.80.4/Customer_Support/02_Product%20Usage/02_Knowledgebase/support@eth.epson.co.th)**
- **เวลาท าการ : วันจันทร์ – ศุกร์ เวลา 8.30 – 17.30 น.ยกเว้นวันหยุดนักขัตฤกษ์**
	- **[www.epson.co.th](http://www.epson.co.th/)**